# *2.4. Le prime operazioni per usare un computer con Windows*

### *2.4.1. Uso del mouse*

Il mouse del PC più diffuso è dotato di due tasti, quello sinistro e quello destro, a differenza di altri mouse dotati di un unico tasto. In effetti, il tasto destro è soltanto un utile ma non necessario strumento per accelerare alcune operazioni (vedi RICHIAMO): tutto quanto si può realizzare con esso è possibile realizzarlo anche con altri strumenti.

Pertanto, ogni volta che diremo "cliccare" si intende "cliccare con il tasto sinistro", mentre si farà esplicito riferimento al tasto destro quando necessario.

Il mouse va usato non soltanto per inviare comandi al PC, ma anche per ottenere utili informazioni dal sistema operativo. Si noti in particolare che, puntando su un'icona dello schermo, dopo qualche attimo compare un fumetto esplicativo delle proprietà dell'oggetto oppure del comando associato.

RICHIAMO: 2.3.5 Menu di scelta rapida (del tasto destro)

#### *2.4.2. Opzione iniziale: nome ed eventuale password*

In fase di installazione di Windows XP sul proprio computer, vengono effettuate delle scelte che, peraltro, possono essere successivamente variate. In particolare vengono fissati, in un'apposita finestra di dialogo che appare la prima volta che il computer viene avviato:

- Il nome dell'utente liberamente scelto dall'utente stesso (il cognome e/o il nome, un nomignolo, una sigla,…); se non esplicitamente fissato, il nome è *Administrator*. (si ricorda che Windows XP è un sistema multi-utente e quindi sulla stessa macchina possono coesistere più utenti formalmente riconosciuti attraverso questo nome).
- L'eventuale password che Windows XP chiederà all'utente in ogni successiva accensione del PC, per evitare che qualcuno lo utilizzi in propria assenza.

### *2.4.3. L'accensione del computer*

Ogni volta che si accende il computer, il sistema operativo viene avviato: questa fase viene detta di *bootstrap* o di *boot* (questa dizione deriva dall'espressione "to pull oneself up by one's bootstraps", che significa qualcosa come "mettersi in piedi da soli, con le proprie forze"). In questa fase il sistema operativo viene caricato in memoria ed inizia a funzionare "svegliando" uno dopo l'altro i componenti del PC, dando i valori iniziali ai parametri del sistema (si dice "inizializzandolo") fino a che tutto il sistema non è pronto per reagire alle richieste dell'utente.

Dopo la fase di boot, si innescano in alternativa due procedure in funzione della scelta effettuata in fase di installazione:

- *con password*: la password va digitata nell'apposita casella, seguita da INVIO,
- *senza password*: (vedi figura), si clicca sul nome dell'utente.

Al termine si accede alla schermata principale, il desktop: lavorando con il PC, lo schermo diventerà presto ingombro di cartelle e documenti, ma all'inizio si vedrà un desktop standard così come esemplificato nel RICHIAMO.

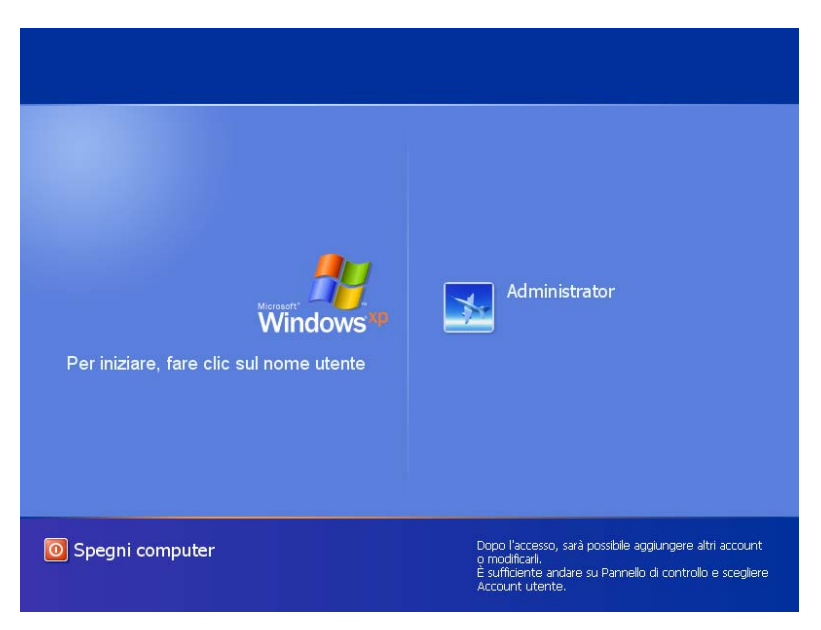

Schermata di avvio del sistema

### RICHIAMO: 2.1.4 Desktop

#### *2.4.4. Spegnere e riavviare il computer*

Il computer va spento correttamente, chiudendo prima tutte le applicazioni ed agendo poi sul comando *Start-Spegni Computer*. In ogni caso, non bisogna spegnere il computer agendo direttamente sull'interruttore.

In effetti, se si chiede lo spegnimento e ci sono ancora applicazioni aperte con file-dati non salvati, Windows se ne accorge e chiede all'utente se vuole salvarli (si risponde SI alla finestra di dialogo), non salvarli (NO) oppure se vuole rinunciare allo spegnimento (ANNULLA).

Una volta che tutte le applicazioni siano state chiuse, nella finestra di dialogo che appare (vedi figura) occorre cliccare sul pulsante *Spegni*; il sistema viene allora automaticamente spento (in qualche vecchio modello di PC, a questo punto si spegne manualmente).

Talora si vorrebbe spegnere e successivamente riaccendere il computer: questa evenienza accade in caso di errori di sistema oppure perché alcune impostazioni del sistema sono state cambiate e si richiede un nuovo boot. In questi casi, invece di agire nella finestra di dialogo sul pulsante *Spegni*, si opera sul pulsante *Riavvia*: il computer non viene allora spento, ma viene eseguito di nuovo il boot e ricaricato il sistema operativo.

Esiste infine una terza opzione nella finestra di dialogo, *Stand by***:** con essa si mette il computer in "riposo", in modo da ridurre al minimo il consumo energetico, ma pronto a "risvegliarsi" rapidamente.

RICHIAMO: 2.3.8 Finestra di dialogo attivate dal sistema

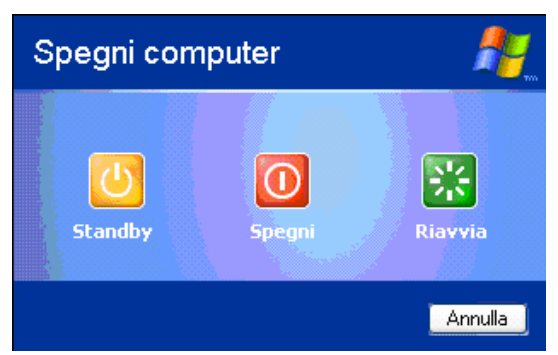

3 modi di "spegnere" il computer

## **2.4.4.1. Spegnimento accidentale (approfondimento)**

Il motivo per cui non bisogna agire direttamente sull'interruttore del computer è che in tal caso tutti i processi in atto terminano in modo anomalo e ciò può provocare perdite parziali o totali del lavoro in corso. Inoltre, quando il sistema operativo e le altre applicazioni lavorano, creano sul disco rigido molti file temporanei di supporto e modificano le impostazioni di sistema. Mentre lo spegnimento secondo la procedura ordinaria provvede a cancellare detti file ed a ripristinare le impostazioni, lo spegnimento diretto non garantisce tali interventi ed alla riapertura si avrebbero un sovraffollamento di file inutili e, probabilmente, malfunzionamenti del computer. In effetti, se il computer viene spento in modo inappropriato, al riavvio il sistema operativo fa correre un particolare programma, detto *SCANDISK,* una *utility* di sistema che controlla il disco rigido, l'allocazione dei file e, se ci sono inconvenienti, li risana (questa utilità, la cui attivazione era ben visibile nelle versioni precedenti di Windows, ora viene attivata all'insaputa dell'utente).

# *2.4.5. Manipolare oggetti sul desktop*

Per cominciare a lavorare è necessario prendere confidenza con gli oggetti e con le finestre, partendo dal desktop. Si ricorda che:

- Gli oggetti di Windows sono **CARTELLE** e **FILE**
	- o Altri oggetti fisici come i dischi sono da Windows trattati come cartelle.
- Le cartelle sono contenitori di altre cartelle e/o di file;
- I file sono essenzialmente di due tipi: applicazioni e dati delle applicazioni;
	- Le applicazioni sono programmi eseguibili;
	- I dati delle applicazioni sono file-dati che costituiscono l'input o l'output di un programma.

Qui si introducono alcune operazioni pratiche applicate ad oggetti che sono sul desktop che poi saranno approfondite in seguito:

# **1) Operazioni fondamentali**

- La SELEZIONE: si porta il mouse sull'icona dell'oggetto da selezionare e si clicca 1 sola volta;
- l'APERTURA di una cartella: si porta il mouse sull'icona della cartella e si clicca 2 volte in rapida successione;
- la CHIUSURA di una cartella: comando *File-Chiudi* o corrispondente comando-pulsante (in alto a destra sulla barra del titolo).

# **2) Operazioni di riorganizzazione del desktop**

• la RINOMINA (cambiamento di nome): si seleziona l'oggetto da rinominare, si clicca sul nome e, quando compare un cursore intermittente, si digita il nuovo nome (ATTENZIONE, il clic della selezione e quello sul nome devono essere distanziati nel tempo, altrimenti il comando è scambiato per uno di apertura della cartella).

• il TRASCINAMENTO: si clicca sull'oggetto da trascinare e lo si trascina mantenendo premuto il tasto fino a raggiungere la destinazione, ove lo si rilascia (*"drag & drop"* cioè "trascina e rilascia"); in questo modo si può "riordinare" la scrivania. È peraltro da notare che alcune aree dello schermo sono proibite: se si trascina l'icona di *Risorse del computer* sul Cestino, per esempio, Windows visualizza un segnale di divieto perché QUESTO OGGETTO NON PUÒ ESSERE CESTINATO.

# **2.4.5.1. Esempio di manipolazioni**

Tutte le azioni che seguono sono realizzate con il mouse e con il suo pulsante sinistro:

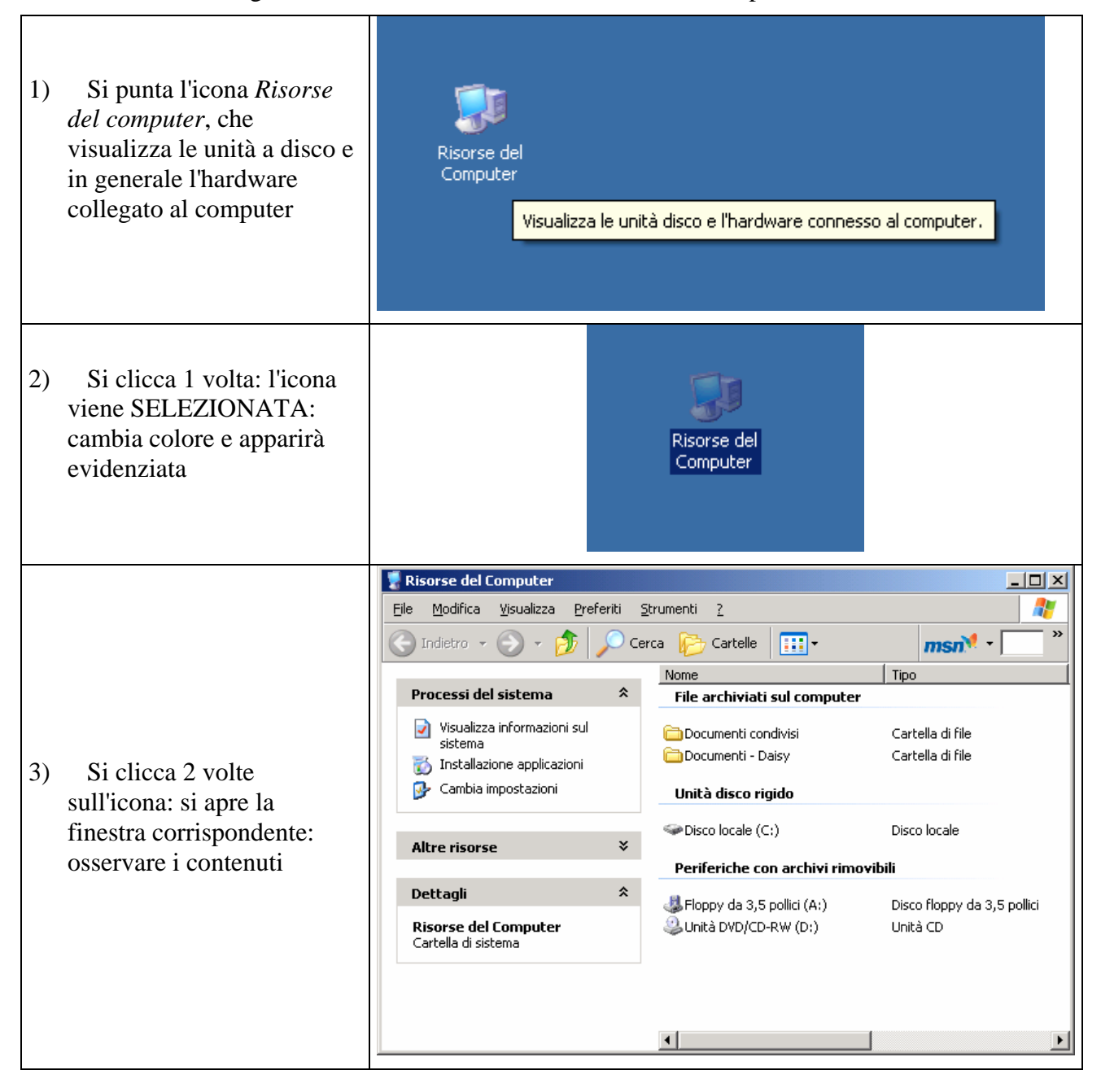

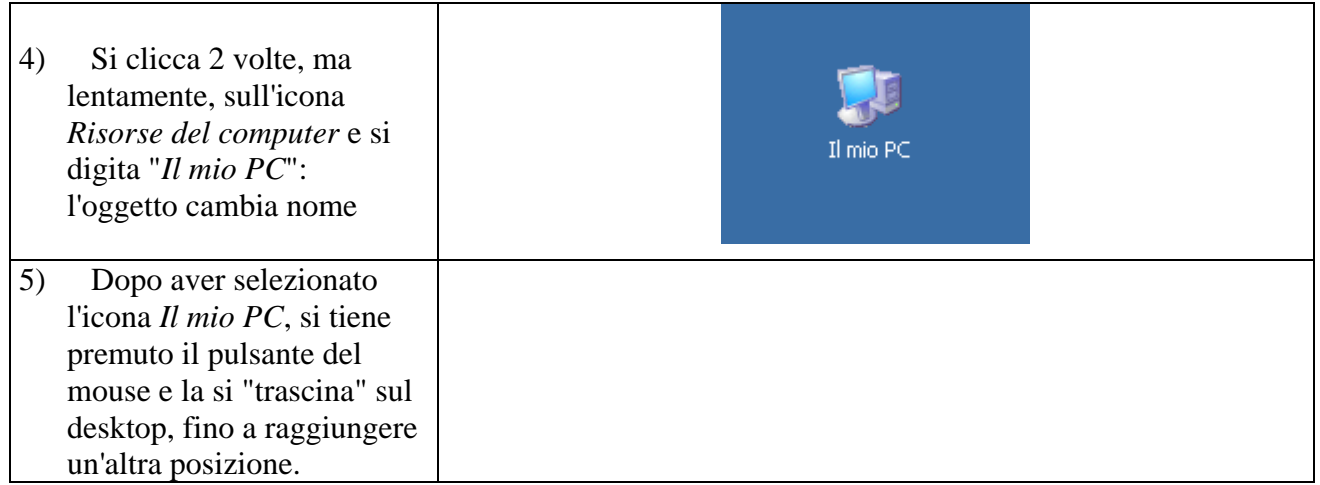

## *2.4.6. La Guida in linea*

Strumento presente in tutte le applicazioni moderne è una *Guida in linea*, una sorta di manuale con le istruzioni per l'uso. Quella di Windows si attiva con il comando *Start-Guida in linea e supporto tecnico* oppure con il comando *?-Guida in linea e supporto tecnico* in ambiente *Esplora risorse*: in entrambi i casi si apre la finestra di dialogo con il "frontespizio" della Guida.(figura A).

Il frontespizio della guida è organizzato in due parti: a destra vi sono alcuni comandi-pulsante (*Richiedere assistenza, Scegliere un'operazione* e *Non tutti sanno che*) che forniscono informazioni e introducono a dibattiti tramite Internet; a sinistra, nella sezione *Scegliere un argomento*, vi è una lista di argomenti che costituiscono una guida "tradizionale".

La *ricerca per parole chiave* è un'altra tecnica per consultare la guida: si immette la (o le) parola-chiave nel riquadro *Cerca* e si pigia INVIO: si ottengono come risultato, in una nuova finestra, una lista di "*Argomenti suggeritii*" connessi alle parole-chiave immesse," (una terza lista è qui trascurata); sulla destra della finestra (figura B) si leggono le istruzioni per l'uso. Si possono quindi effettuare ricerche ex-novo oppure affinare la ricerca operando sui risultati già trovati.

La *ricerca per indice* (si attiva agendo sul comando-pulsante *Indice*) trova invece gli argomenti così come sono stati listati in un indice creato dalla Guida e posto in ordine alfabetico: l'utente fornisce una parola (detta ancora "chiave" della ricerca) e la guida si posiziona nel corrispondente punto della lista.

In entrambe le ricerche di cui sopra, cliccando su un argomento o su un titolo nella lista trovata a sinistra, si ottiene l'argomento esploso nella parte destra della finestra. Vi sono, poi, altre opzioni che è meglio sperimentare che illustrare in astratto.

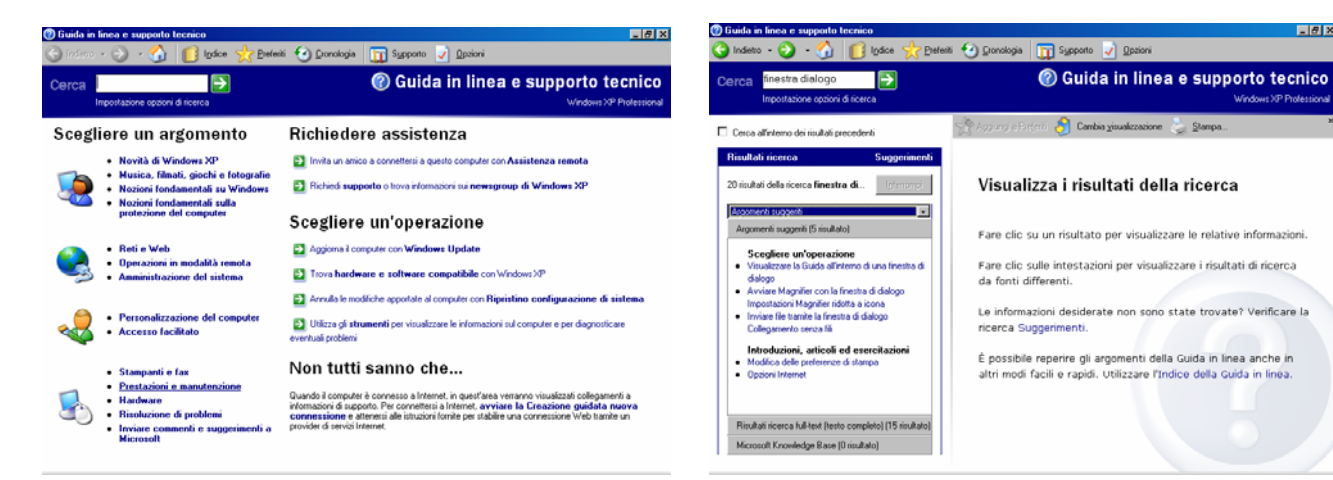

Figura A Il frontespizio della Guida Figura B Esempio di ricerca nella Guida

 $-17x$